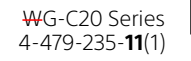

© 2013 Sony Corporation Printed in China

WG-C20 Series

# About Help Guide

Download the Help Guide by selecting  $[Setting] \rightarrow$ [Downloading the Help Guide].

You can see Help Guide on the app or the web browser.

## On the app

## On the web browser

Connect your device to the Internet while your device is connected to this unit, then access (http://www. sony.net/c20/) from your browser.

If your device is not connected to the Internet while your device is connected to this unit, you cannot see the Help Guide on your browser. See the Help Guide for how to connect the Internet.

# Identifying the Parts

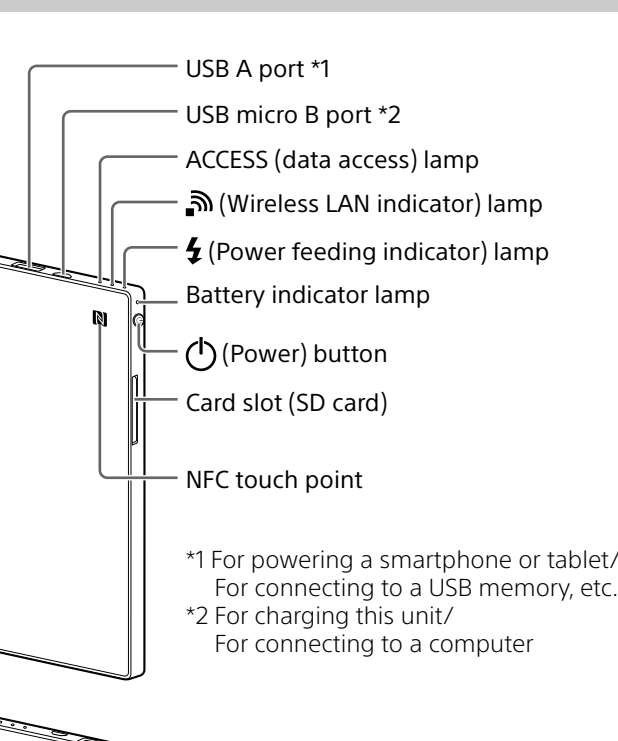

#### Power feeding indicator lamp  $\frac{1}{4}$

We use the following expressions in this document.  $WG-C20 \rightarrow$  "This unit" Smartphone/tablet  $\rightarrow$  "Device" File Porter  $\rightarrow$  "File Manager xxx"

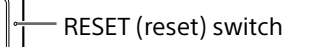

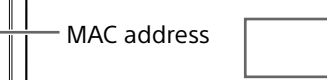

The MAC address on the label on the bottom of this unit may be needed for connecting. Write it down in the space below.

# Lamp Indicator of this Unit

### Battery indicator lamp

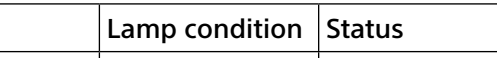

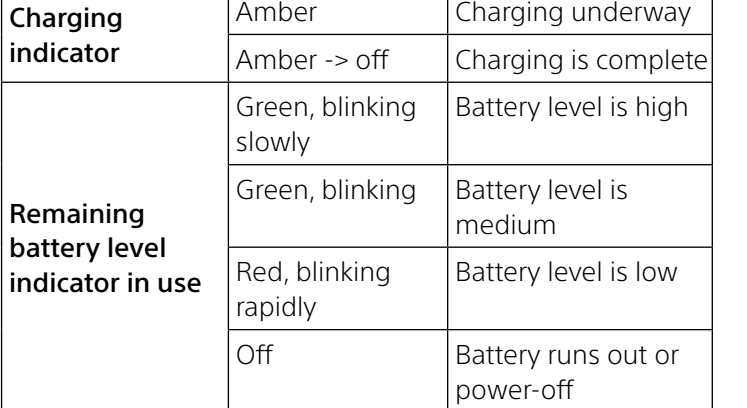

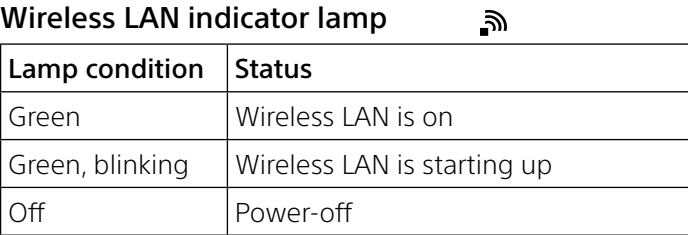

• When this unit is in the power feeding mode, the lamp is turned off.

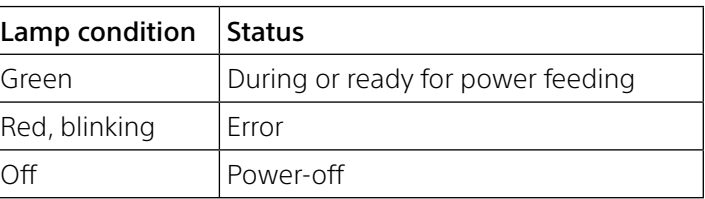

# Expressions in this Guide

#### Press and hold down the  $\bigcirc$  (Power) button for 3 seconds or more.

# Examples of Use

# **Mi-Fi Storage**

-Battery indicator lamp (Power) button (Wireless LAN indicator) lamp

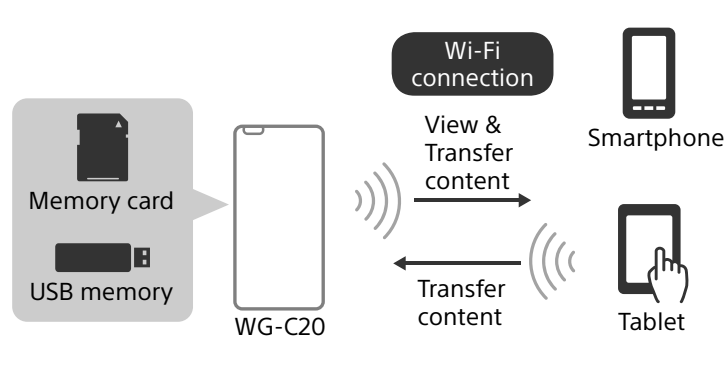

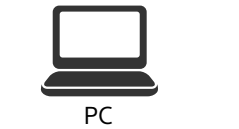

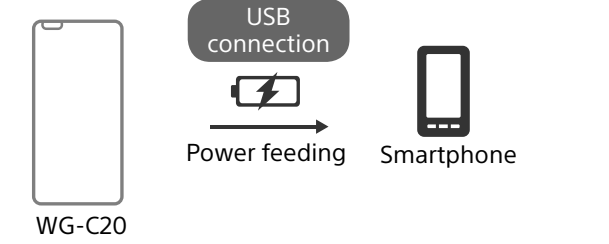

# **8** USB Card Reader

Press and hold down the  $\mathcal{O}(Power)$  button for 3 seconds or more.

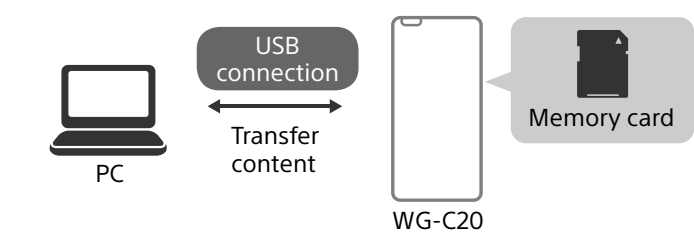

## **Z.** Data transfer away from home\*

\*Refer to the Help Guide for details.

• When the USB 2.0 micro B port is connected to another device such as a computer, power feeding and data access from the USB 2.0 A port to another device cannot be used. And the power feeding indicator lamp is turned off.

## ACCESS (data access) lamp

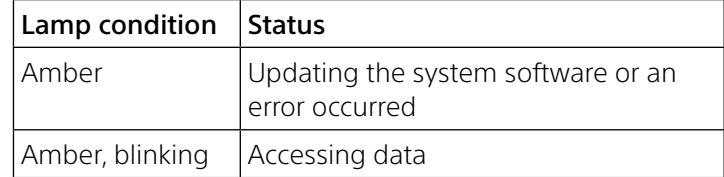

# **Step1:**Charging this unit

This unit has a built-in rechargeable battery pack. Charge this unit before use.

Charge this unit from a computer or with a USB AC adaptor (sold separately).

### Charging from a computer

Connect this unit to your computer with the USB cable (supplied).

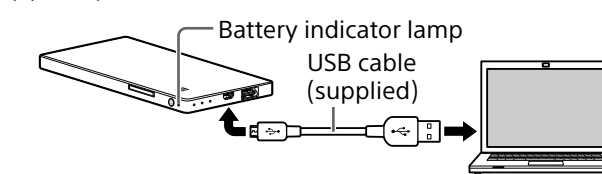

## Charging with a USB AC adaptor (sold sepalately)

You can charge this unit by connecting the USB cable (supplied) to this unit and the USB AC adaptor (sold separately), then connect the USB AC adaptor to the wall outlet (wall socket).

Refer to the support page (http://www.sony.net/ c20/) for USB AC adaptors that have been confirmed to work with this unit.

> From the setup menu of your device, turn Wi-Fi on and open the Wi-Fi Networks screen.

When charging is complete, the battery indicator lamp turns off.

When charging is complete, remove the USB cable.

### Approximate charging time

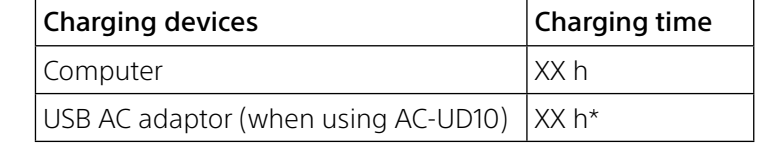

\* Approximate charging time varies depending on the USB AC adaptor (sold separately) used.

# **Step2:**Turning on the power

The power of this unit turns on, then the battery indicator lamp lights.

During wireless LAN start up, the wireless LAN indicator lamp blinks. When start up is complete, the

lamp remains lit.

### Notes

- When the battery level is low, the remaining battery level indicator blinks (red). Charge this unit.
- It may take several minutes for this unit to start after turning the power on. This is not a malfunction.

#### To turn off this unit

The power of this unit turns off then the wireless LAN indicator lamp and the battery indicator lamp turn off.

## Note

• Do not turn off the power of this unit during data transfer.

#### Connect a memory card or USB device Note

• Removing the memory card or USB device from this unit while accessing it, can damage important data. Before removing them, make sure that the data access lamp is not blinking.

# **Step3(a):**Installing and launching the App (when using NFC)

Check the operating guide of your smartphone to see whether your smartphone supports NFC\*.

If your smartphone is NFC-enabled, proceed to the steps below. If your smartphone is not NFC-enabled, see "**Step3(b):Installing and launching the App (when not using NFC).**"

\*NFC is a technology for short-range wireless communication between various devices, such as a mobile phone and IC tag etc.

## Installing the App

Touch your NFC-enabled smartphone or tablet against the NFC touch point of this unit.

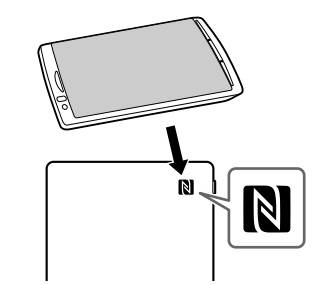

The device will access the application page on Google Play automatically.

If the camera and the smartphone or tablet cannot be connected by NFC, do as follows.

Move your smartphone slowly above the N mark of this unit.

 $-If$  your smartphone is in a case, remove the case.

### Connecting via a Wireless LAN and Launching the App

Touch your smartphone against the N mark of this unit.

When the home screen of the app appears, the connection is complete.

# **Step3(b):Installing and launching the App (when not using NFC)**

When not using NFC functions, operate as follows.

# Installing the App

To operate this unit, install a dedicated app onto your device.

See the support page (http://www.sony.net/c20/) for compatible operating systems and a list of devices that have been confirmed to work with this unit.

# 2 Battery Charger

#### Search for File Porter in Google Play or the App Store and install it.

#### Note

The app is free. However, there may be a communication fee for downloading.

After installing, go "Connecting by Wireless LAN" without launching the app.

# Connecting by Wireless LAN

Connect this unit to your device by wireless LAN. Do this setting after installing a dedicated app.

#### Note

When this connection is made, the internet connection of your device is disconnected.

## Turn on the power.

# **SONY**

## 4-479-235-**11** (1)

<u> III III III III III III III II</u> 4479235110

Portable Wireless Server

# Quick Start Guide

Read this Quick Start Guide when using this unit with a smartphone or tablet.

When using this unit with a computer, download "Quick Start Guide for Computer users" from the following web site. http://www.sony.net/c20/

This Quick Start Guide is designed to easily get you set up so you can start enjoying the benefits of the device.

## **For smartphones/tablets**

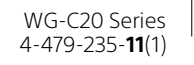

## Android iOS

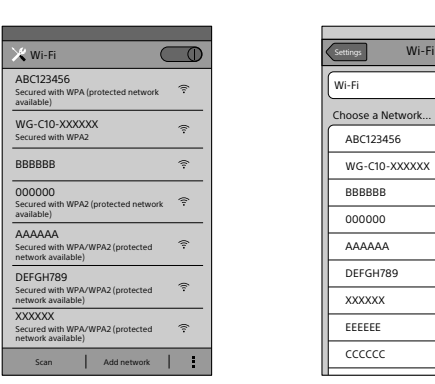

## Tap this unit's SSID [WG-C20-XXXXXX]\* from the list of Wi-Fi networks to connect.

ON

 $\widehat{\phantom{a}}$  $\widehat{\phantom{a}}$  $\widehat{\phantom{a}}$  $\overline{\bullet}$  $\widehat{\phantom{a}}$  $\widehat{\phantom{a}}$ 

# 4 Confirm the connection.

\* "xxxxxx" is the last 6 digits of the MAC address. The MAC address is shown on the back side of this unit.

If another screen appears, press  $\bigcirc$  or the [Back] button to go back to the start-up screen.

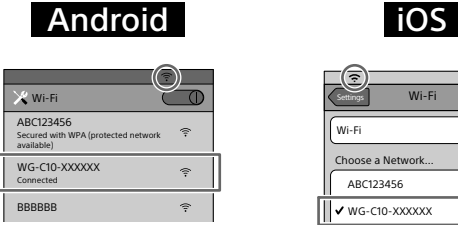

## **Android**

Settings Wi-Fi Wi-Fi Choose a Network... ABC123456 WG-C10-XXXXXX

 $\widehat{\phantom{a}}$  $\sqrt{2}$ 

Connection is completed when [Connected] is displayed under the selected SSID and  $\widehat{\mathbb{F}}$  is displayed at the top of the screen.

- Delete
- (5) Sort

# iOS :

Connection is completed when there is a tick to the left of the selected SSID and  $\widehat{\mathcal{F}}$  is displayed at the top of the screen.

This unit is now connected to your device by wireless LAN.

# Launching the App

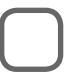

Tap  $\triangle$  (Settings) on the file/folder list screen.

## Tap the icon on your smartphone or tablet to launch the app.

See "Step4: Using the App" for how to use the app.

 $\overline{3}$  Tap the SSID of the access point you want to connect to.

# **Step4:**Using the App

# $\Delta$  If necessary, enter the password of the device you want to connect to, then tap [OK].

## Home screen of the App

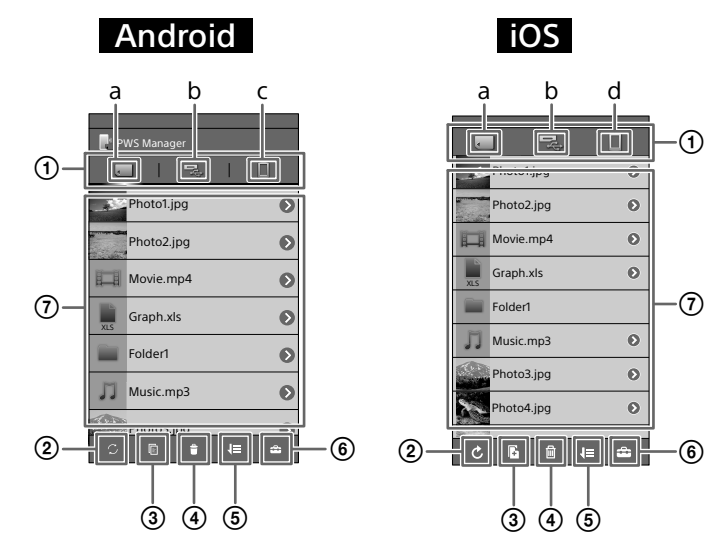

#### Device switching button

Tap each button to display the list of files and folders in each device.

a: Data in the memory card inserted into this unit **b:** Data in the USB device connected to this unit

c: Data in your device

d: Date in the camera roll

#### (2) Data update

**3 Copy** 

## Settings

Move to the screen for setting security, internet connection or firmware update.

### File/Folder list

 $2$  Connect the supplied USB cable\* to the device you want to power.

If no memory card is inserted into this unit, no USB device is connected to this unit, or the memory card inserted into this unit or USB device connected to this unit contain no data, nothing shows on the

## file/folder list screen.

## Note

• The screen of your device may be changed. \* iOS is the operating system of iPhone, iPad and iPod touch.

# Connecting to the Internet

## 2 Tap [Internet connection].

The list of available wireless LAN access points is displayed.

If you want to connect to a wireless LAN of which the security has been set, password entry may be required.

The unit restarts and is connected to the wireless LAN access point.

### Hint

- Tap the SSID connected in step 3 or a registered SSID, to display its network information.
- A maximum of 6 SSIDs of wireless LAN devices are automatically registered. Tap the SSID connected in step 3 or a registered SSID, to display its network information. To unregister an SSID, tap [Forget] on the information screen of the wireless LAN device.

### Notes

- When using at home, an Internet connection and wireless LAN router are required.
- When using outside the home, check the wireless LAN situation of the location through the public wireless LAN service provider's website, etc. Using such services may require a separate contract with the service provider.
- Connection to all public wireless LAN services is not assured.
- Wireless LAN exchanges information by radio wave, allowing easy access within the communication range. Consequently, if security settings are not made, there is a risk that a third party on the same network could maliciously access (hack into) your unit. Setting security is your decision and responsibility, and is strongly recommended. • It may take time to establish connection, or connection may not be established, depending on the usage environment.

• It is not possible to connect to any wireless LAN device with a hidden SSID.

# Powering Other Devices

Turn on the power of this unit.

\* For connecting an iOS device, use the special cable supplied when you purchased that device.

#### Before Powering

Check that the remaining battery level of this unit is sufficient.

#### Power supply

Powering is available when this unit is in the wireless LAN mode or the power feeding mode.

# **Trademarks**

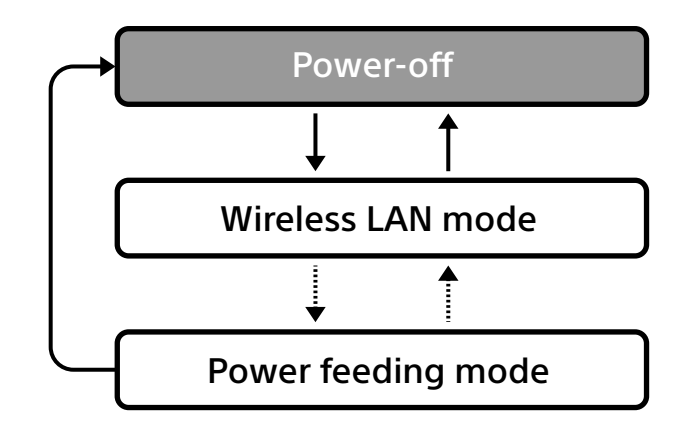

- Press and hold the power button for 3 seconds or more.
- Press the power button 0.5 to 1 second.
- The maximum output is 1 A in the power feeding mode and 500 mA in the wireless LAN mode.
- By powering in the power feeding mode, the feeding time can be shortened.

## 3 Connect the other end of the USB cable to the USB A port of this unit.

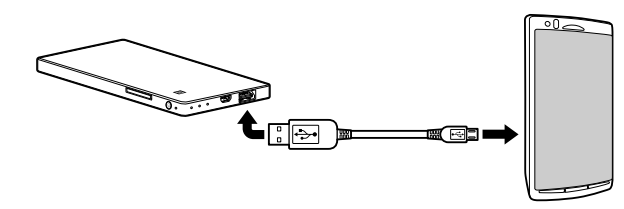

\* See the Help Guide here for a list of devices that support power feeding. http://www.sony.net/c20/

### Note

• If the output exceeds the maximum while supplying power, a safety function turns off the power supply and the power feeding indicator lamp blinks (red).

# Other functions

- See the Help Guide about functions bellow.
- Data transfer away from home
- Playback images by DLNA
- Security Set-up

# About the support page

You can see the information of items that have been confirmed to work with this unit on the support page. However it is not guaranteed that this unit is fully operational with the items listed on the support page. http://www.sony.jp/support/pwserver/

- Apple, iPhone, iPad and iPod touch are trademarks of Apple Inc., registered in the U.S. and other countries.
- App Store is a service mark of Apple Inc.
- Android and Google Play are trademarks of Google  $Inc$
- Wi-Fi® and Wi-Fi Alliance® are registered marks of the Wi-Fi Alliance.
- WPA™ and WPA2™ are marks of the Wi-Fi Alliance.

Other product names, trade names, service names etc. used in this manual are trademarks or registered trademarks of their respective companies or organizations. The DLNA and N mark are not shown in this document.